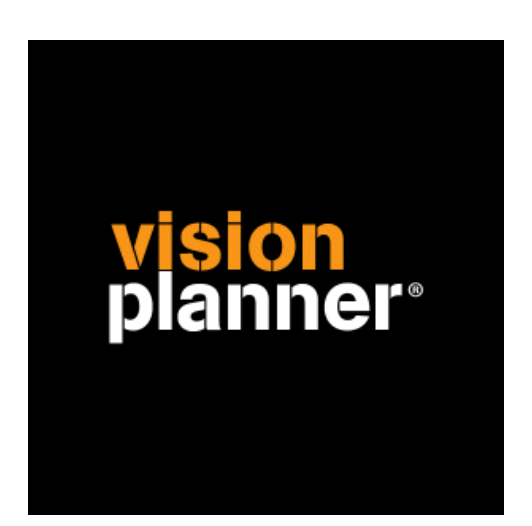

# **Multivers** met kostenplaatsen en kostendragers Visionplanner

Visionplanner

9 augustus 2010

Import ID 0246

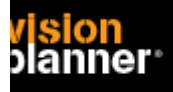

## **Versies**

Deze import is getest met de volgende programma versies:

Onbekend

## **Randvoorwaarden**

Om deze import te kunnen gebruiken, moeten de volgende gegevens bekend zijn:

- Mogelijkheid tot exporteren

# **Gegevens**

Deze import kan de volgende gegevens uitlezen:

- Grootboekrekeningnummer
- Grootboekrekening naam
- Bedrag debet
- Bedrag credit
- Kostenplaats
- Kostendrager
- Periode

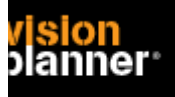

# **Exporteren**

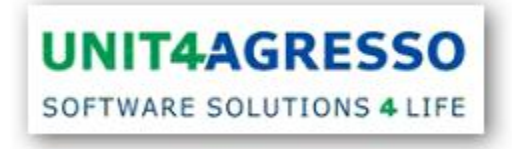

Kies binnen uw administratie voor *Rapportage > Grootboek > Verbijzondering* zoals:

| $00 -$<br><b>Database</b><br>Onderhoud Taken<br>Info | Help<br>Rapportage Extra                            |  |                                                                                                    |
|------------------------------------------------------|-----------------------------------------------------|--|----------------------------------------------------------------------------------------------------|
| 21                                                   | <b>Grootboek</b><br>Debiteuren<br>Crediteuren       |  | Dagelijkse journaalposten<br>Journaalposten<br>Historische grootboekmutaties<br>Nog te verbijzonderen<br>Verbijzondering<br>Hist, mutaties verbijzondering<br>Proef- en saldibalans<br><b>Resultatenrekening</b><br>Kolommenbalans<br>Kolommenbalans (216 kol.)<br>Export naar Unit 4 Audition<br>Activa-subrekeningen<br>Controle TRO-rekeningen<br>Invoerverslag journaalposten<br>Auditfile<br><b>Centralisatielist</b> |
|                                                      | Eacturering<br>Btw-aangifte                         |  |                                                                                                    |
|                                                      | <b>Budgettering</b><br>Vaste activa<br>Valutabeheer |  |                                                                                                    |
|                                                      | Niet gekoppelde Indelingen                          |  |                                                                                                    |

Kies voor *Grootboek KD KP Periode* zoals:

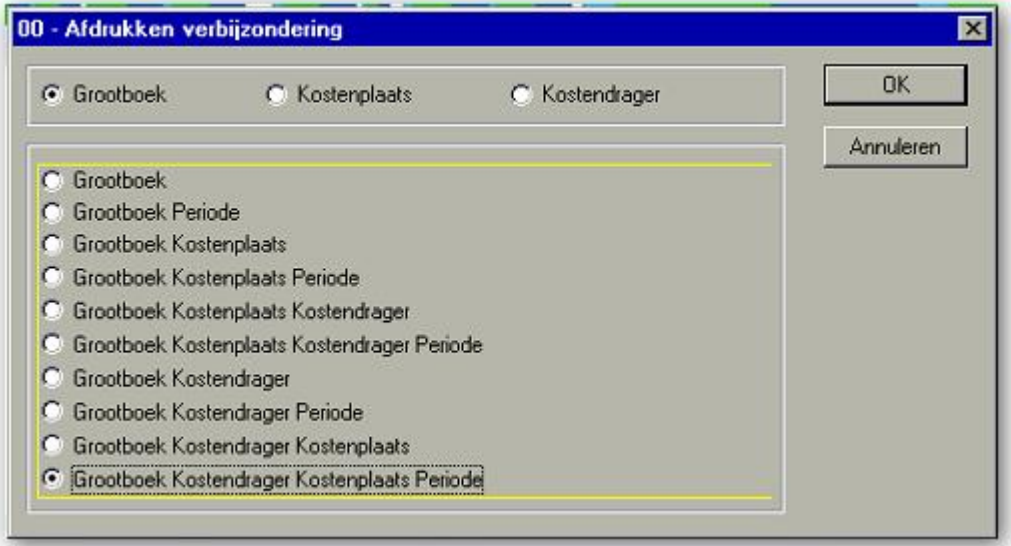

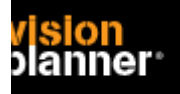

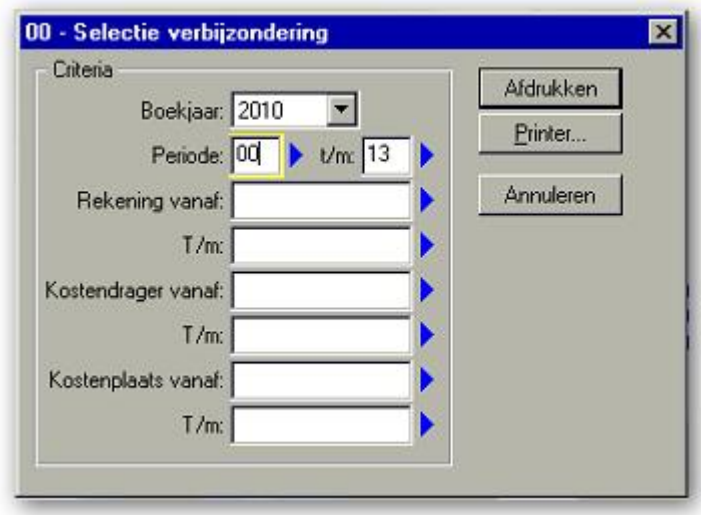

Het volgende schermpje wordt getoond, stel de juiste perioden in:

#### **Let op!**

Kies nu voor *Printer* waarbij het volgende schermpje getoond wordt. Daarna komt u terug in het bovenstaande schermpje en kiest u *Afdrukken*.

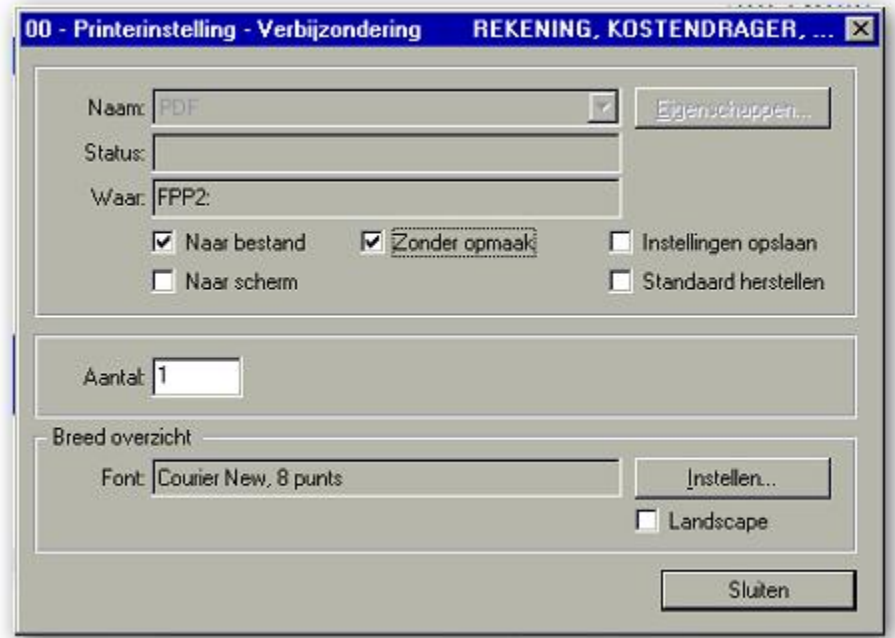

Het bestand bevindt zich nu in een door Multivers toegewezen folder, deze kunt u binnen Visionplanner dan open.

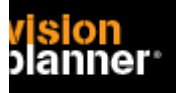

# **Import - instellingen**

Open het juiste Visionplanner bestand (\*.vp)

### **Kies in het menu '**Actuele cijfers**' de optie '**Importeren**'**

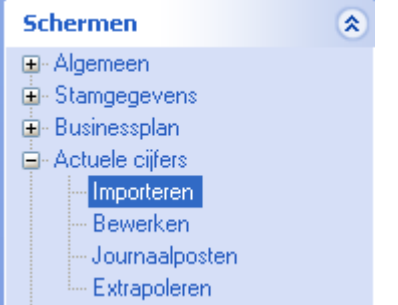

Klik op de knop '**Bewerken**', een nieuw venster verschijnt waar u de gewenste bestandstype kunt kiezen.

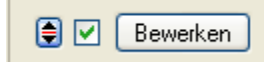

Kies de juiste administratie.

Nu kunt u het geëxporteerde bestand kiezen dmv de knop "Administratie". Eventueel kunt u specifieke instellingen plegen en/of de inhoud controleren via "Kolommen toewijzen".

# **Importeren**

Het daadwerkelijk importeren van gegevens wordt in dit document niet besproken. U kunt het onderdeel import in de Visionplanner helpfile terugvinden. Indien u in het schermpje zoals hierboven aangegeven bent kunt u ook F1 drukken.